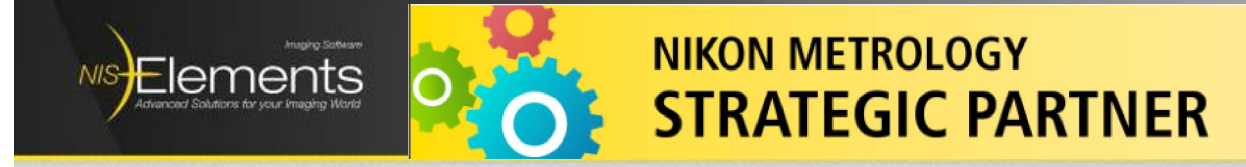

### **Module 2: Weld Measurement**

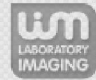

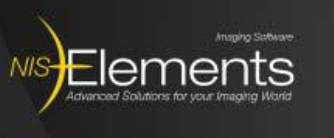

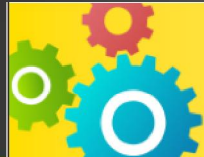

**NIKON METROLOGY STRATEGI** 

### **Features**

- Fillet weld measurement  $\blacksquare$
- Setting management  $\blacksquare$
- **Custom parameters**  $\blacksquare$
- **Report generation**  $\blacksquare$
- **Measurement history**  $\blacksquare$

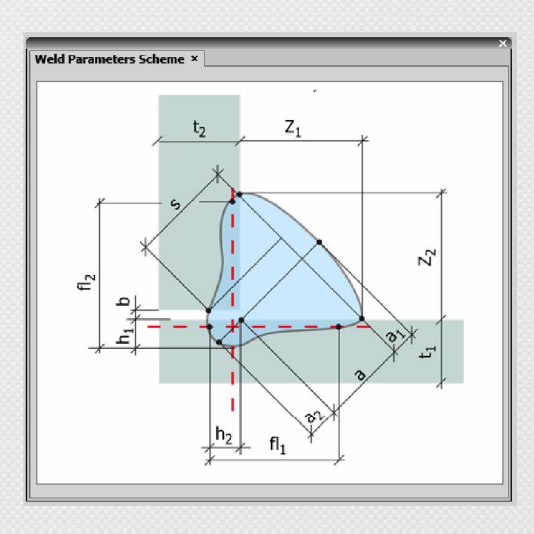

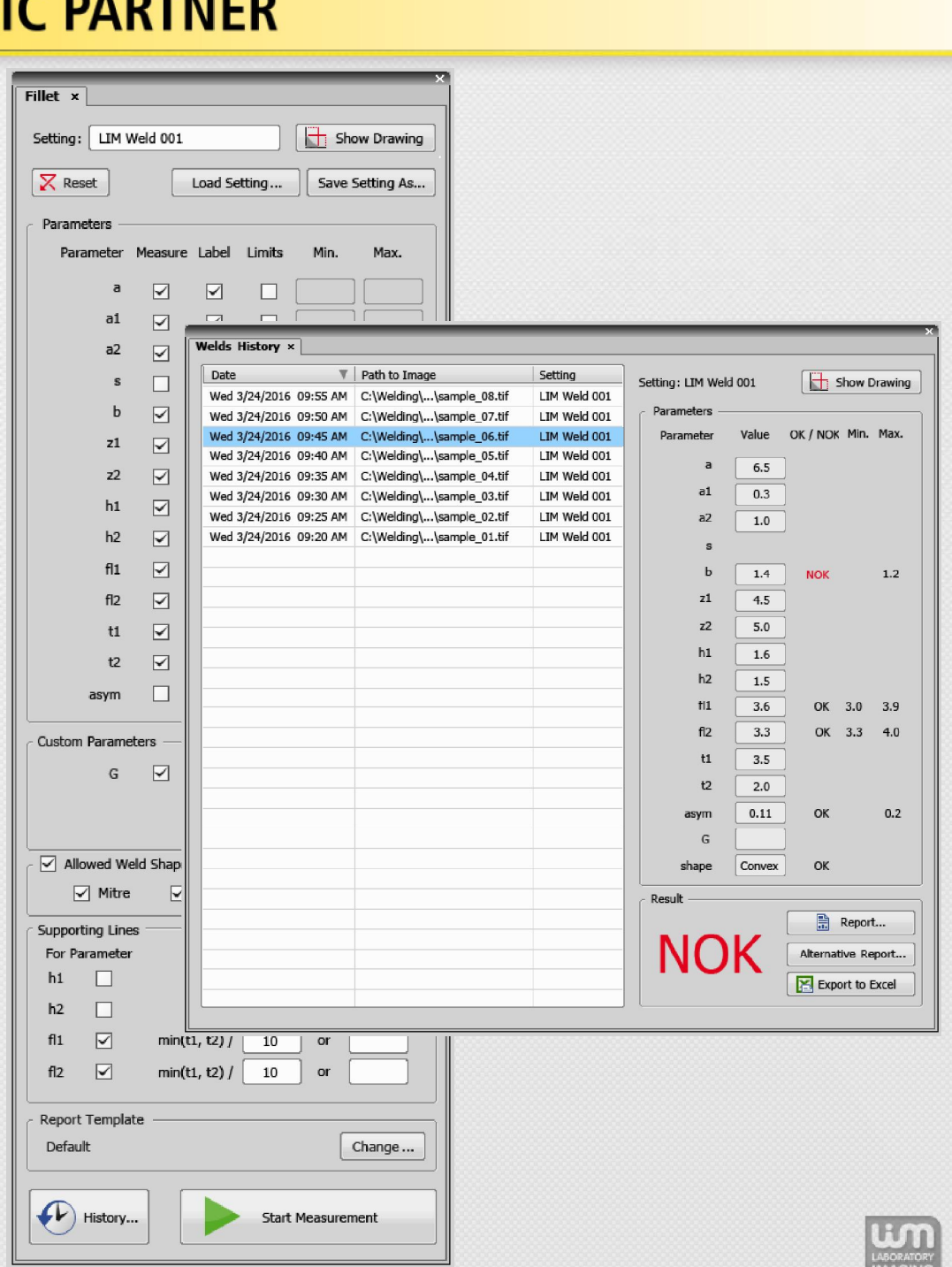

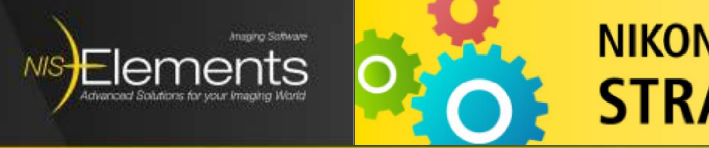

# **Measurement Definition**

- 1. Weld parameters selection
- 2. Label visibility settings (labels displayed in the image or not)
- 3. Conditions parameter limits can be set
- 4. The "Show Drawing" button to display the geometry (legend)

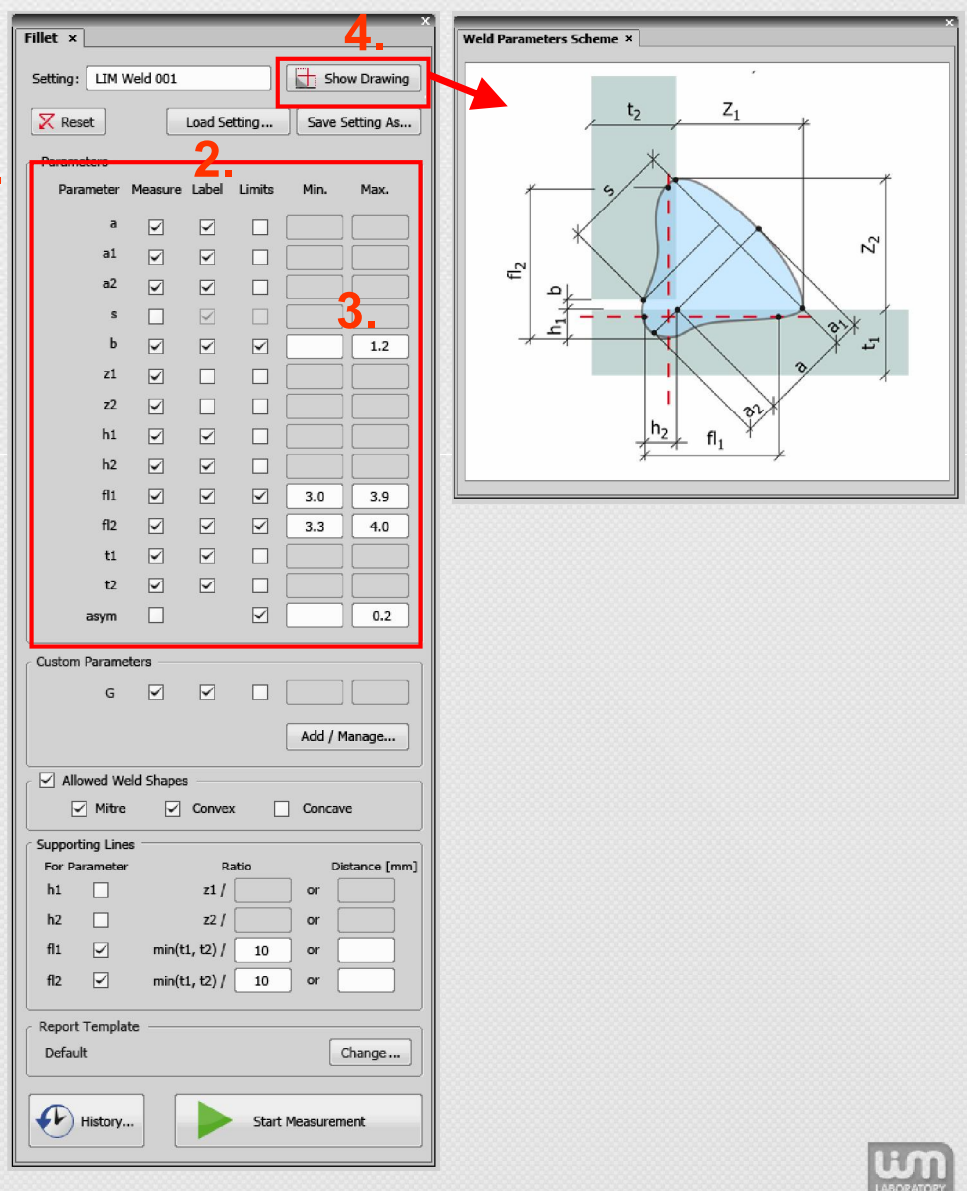

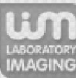

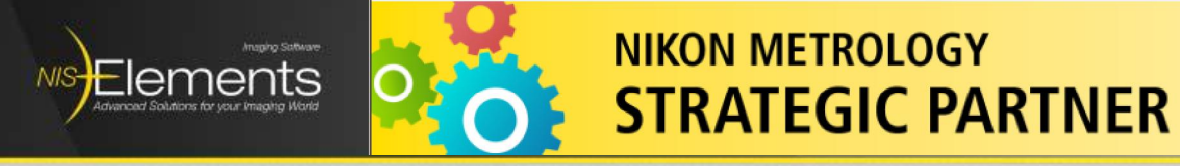

### **Custom Parameters Management**

- 1. Click "Add / Manage..." to create new, edit or delete existing custom parameters
- 2. Select measurement method:
	- **Distance from**  $\blacksquare$
	- Two points  $\blacksquare$
	- **Circle**  $\blacksquare$
- 3. Confirm by "OK"

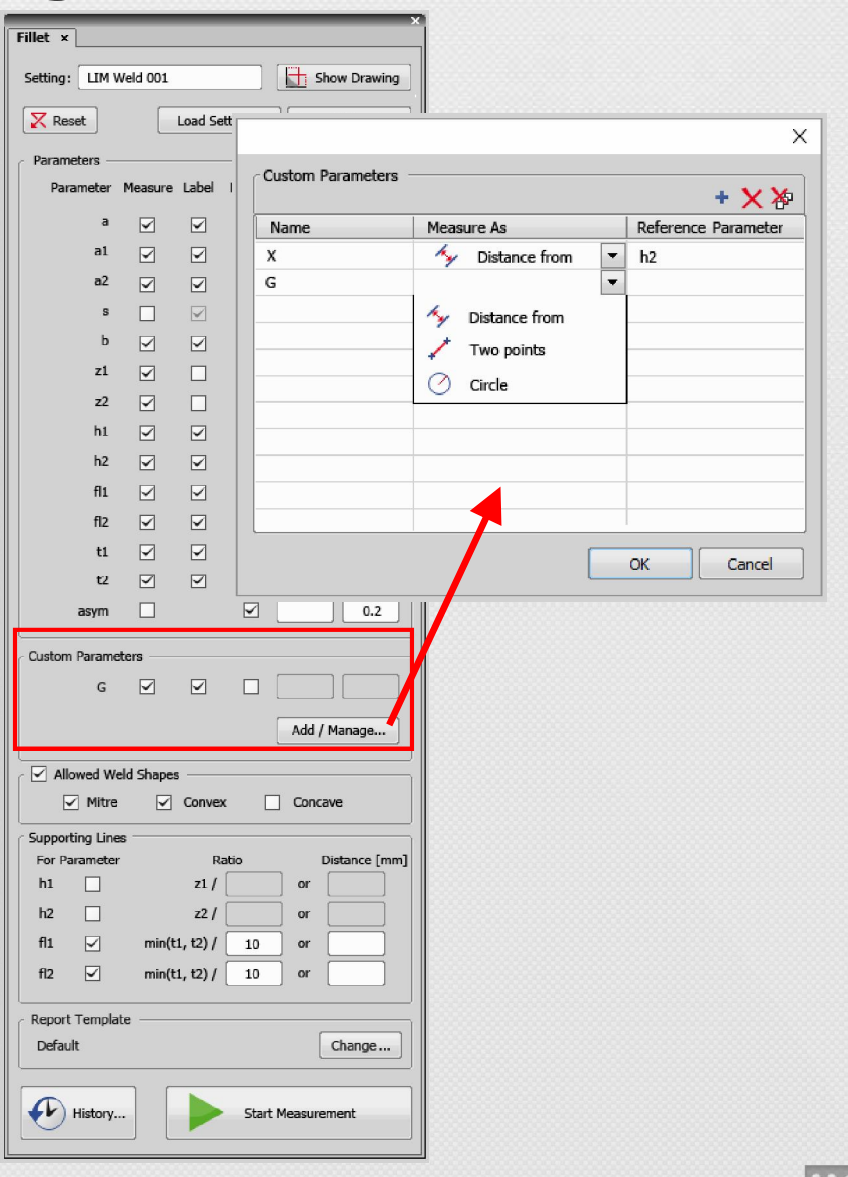

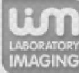

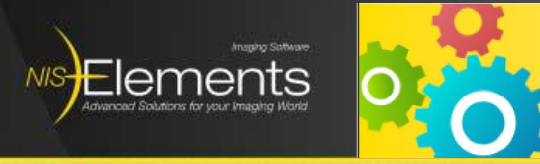

## **Allowed Weld Shapes**

- "Allowed Weld Shapes" restriction  $1.$
- 2. The following shapes are available:
	- **Mitre**  $\blacksquare$
	- Convex  $\blacksquare$
	- Concave  $\blacksquare$

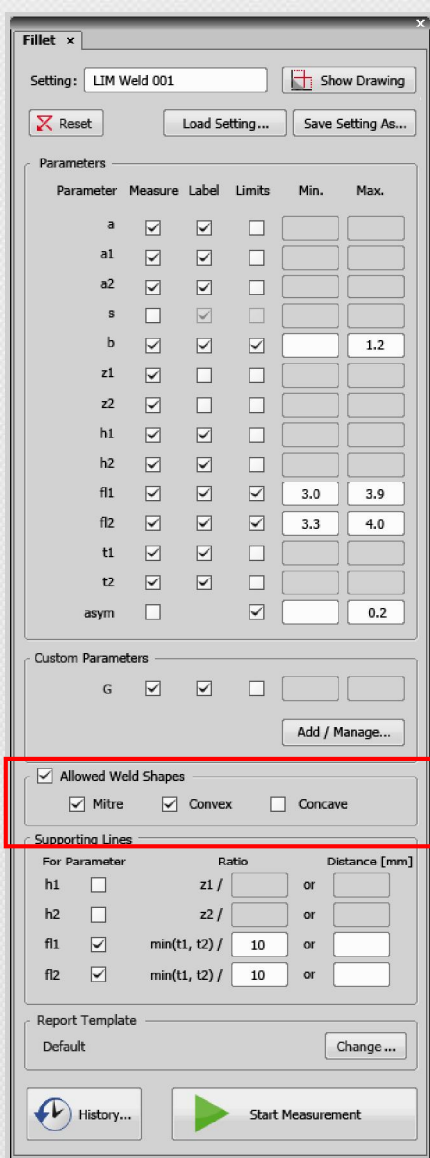

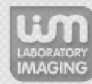

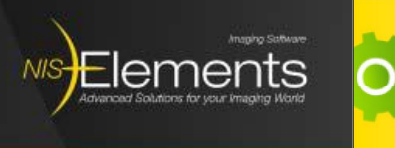

## **Supporting Lines**

- 1. Supporting (sw generated) lines allow to measure penetrations and fuse legs in requested distances
- 2. Line distance from surface is defined by either Material thickness fraction or Distance in metric units

**Neld Parameters Scheme** 

 $Z_1$ 

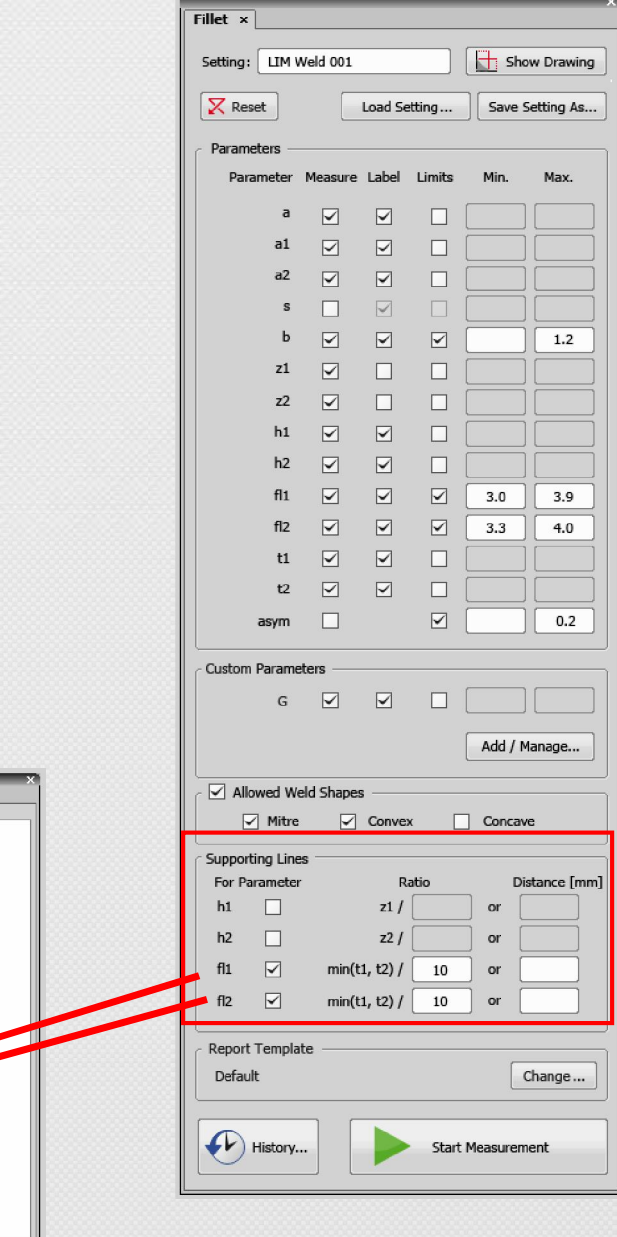

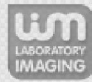

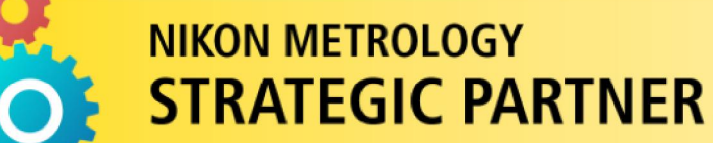

#### **Report Template**

Flements

**NIS** 

- Default a simple table-like  $\blacksquare$ report will be generated after the measurement
- Click "Change..." to select a  $\blacksquare$ custom template created in **NIS-Elements Report** Generator. Such a template can contain header, footer, graphics, etc.

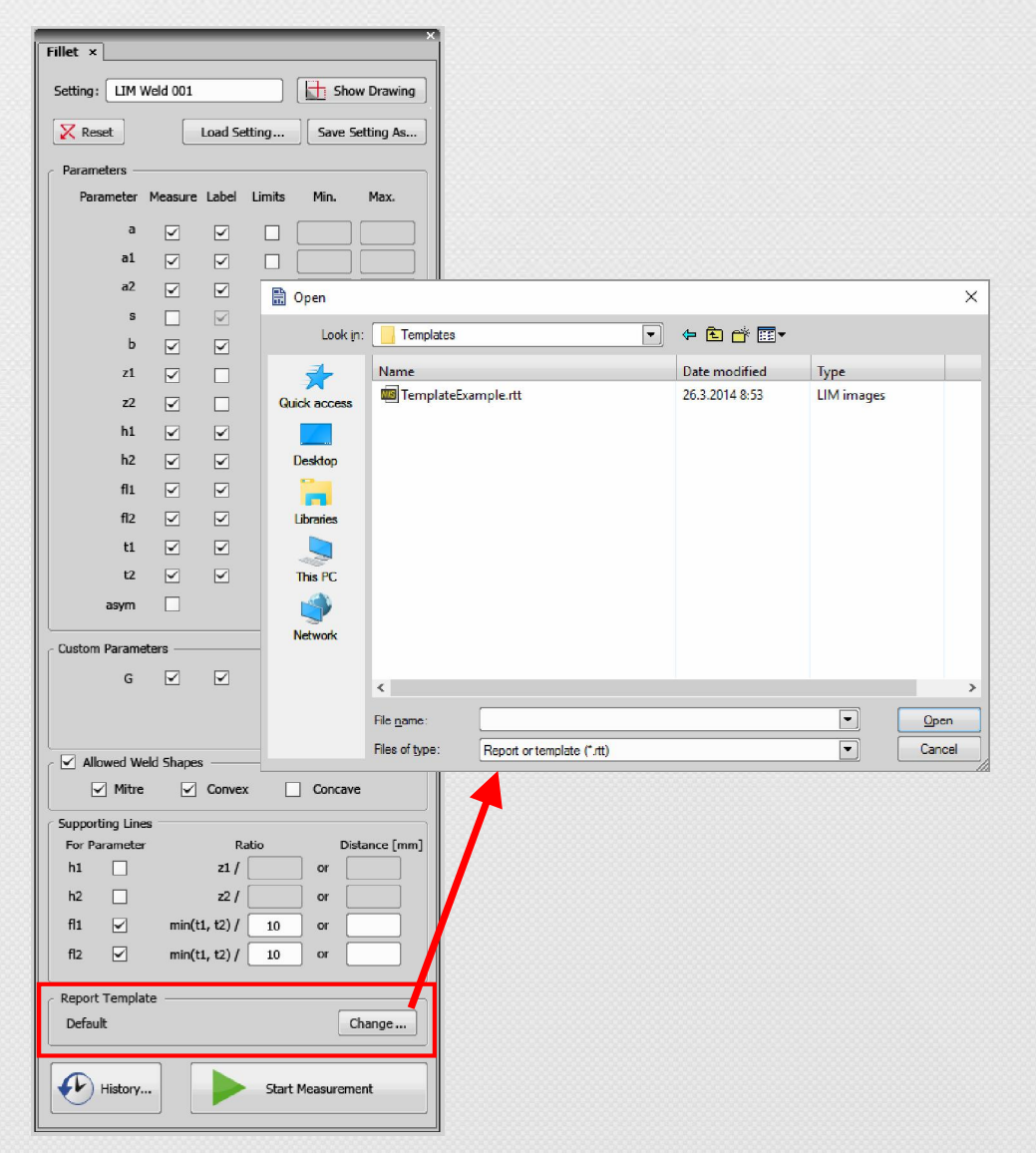

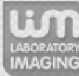

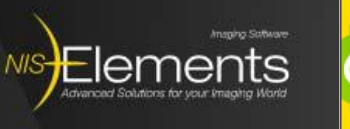

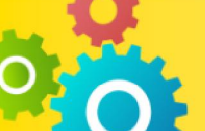

# **Setting Management**

- All the weld measurement  $\blacksquare$ settings can be saved to a file.
- All the weld measurement  $\blacksquare$ settings can be loaded from the file.
- This allows the user to copy  $\blacksquare$ settings to other computers.

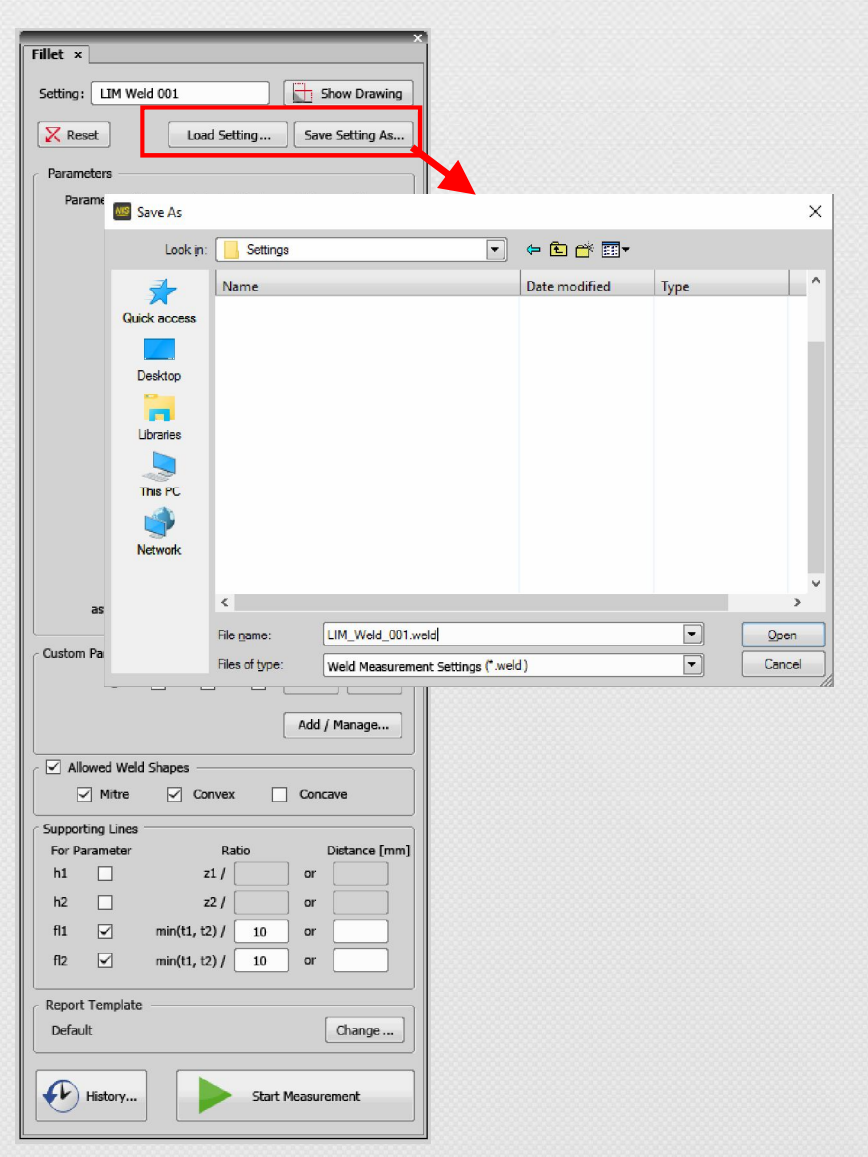

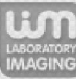

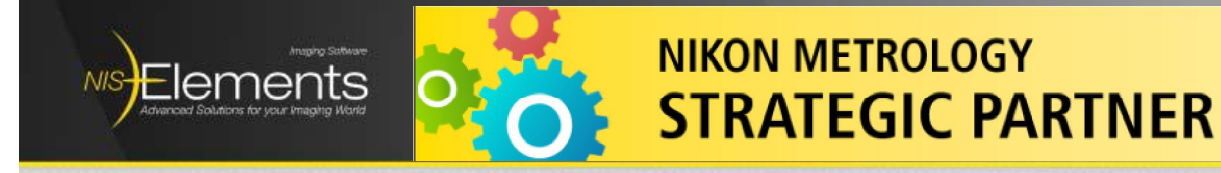

#### **Measurement Workflow**

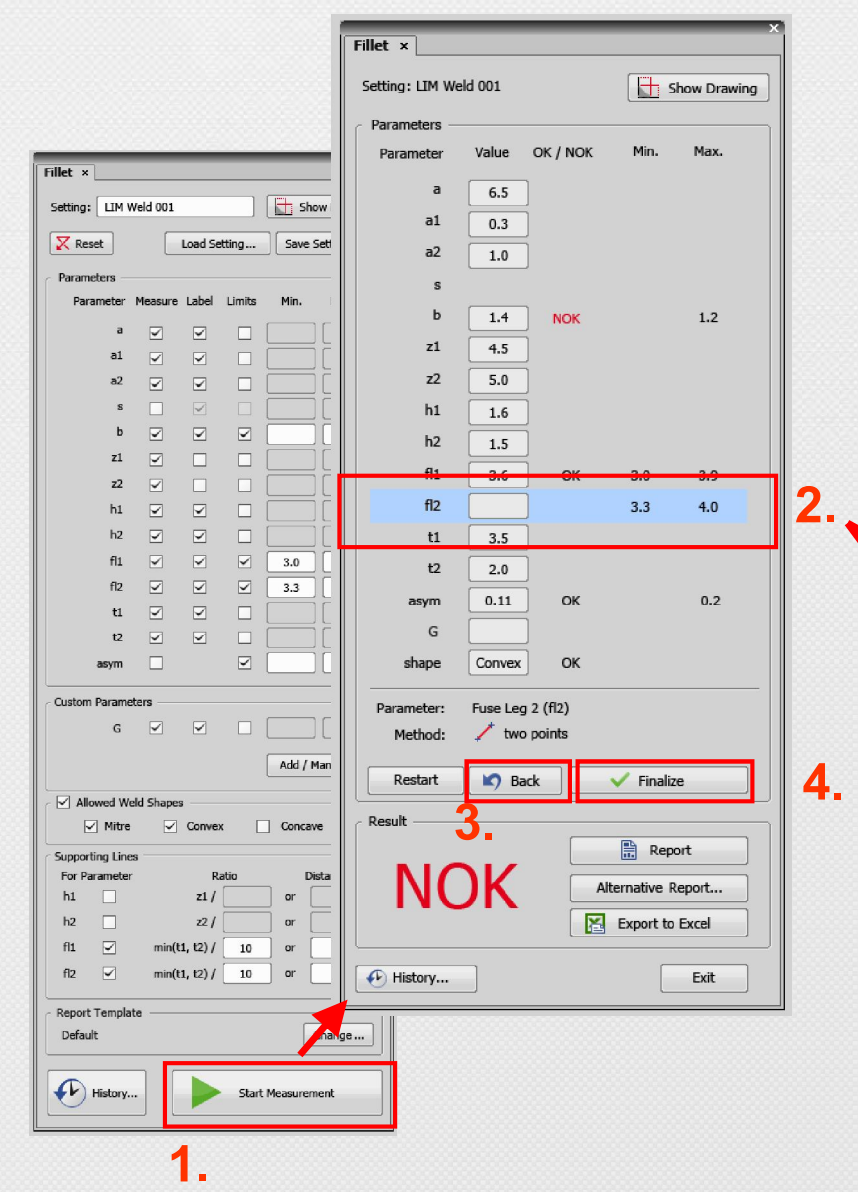

- 1. Click "Start Measurement"
- 2. Measure the parameter highlighted in the table; the next parameter follows automatically after right-click
- 3. It is possible to move one step back
- 4. It is possible to finish the measurement before its regular end by the "Finalize" button

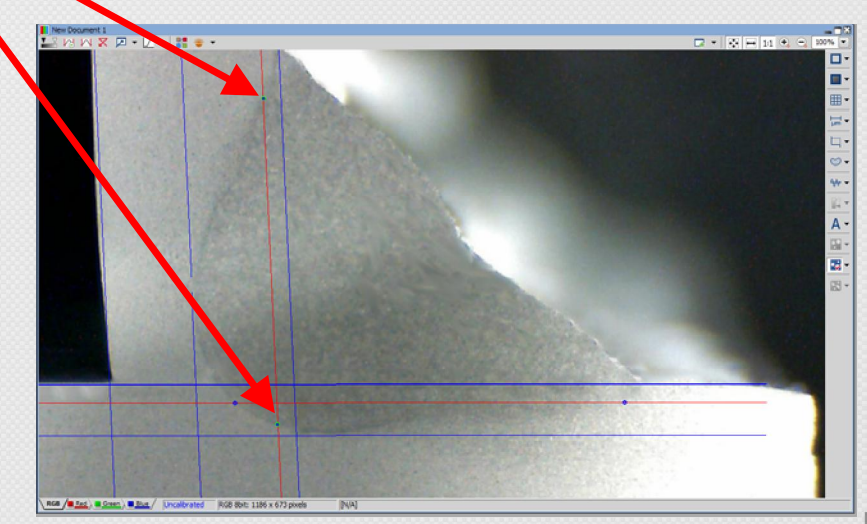

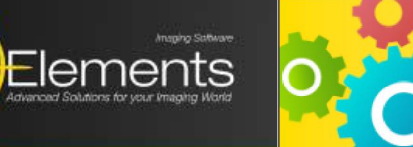

**NIS** 

#### **NIKON METROLOGY STRATEGIC PARTNER**

## **Results - Output**

- 1. OK / NOK is displayed
- 2. Click "Report" for the standard report (defined in settings)
- 3. Click "Alternative Report" to create a different report using another template from the disk.
- 4. Click "Export to Excel" to automatically transfer the measured data into an excel sheet
- 5. Click "History..." to browse the history of measurements (see next slide)

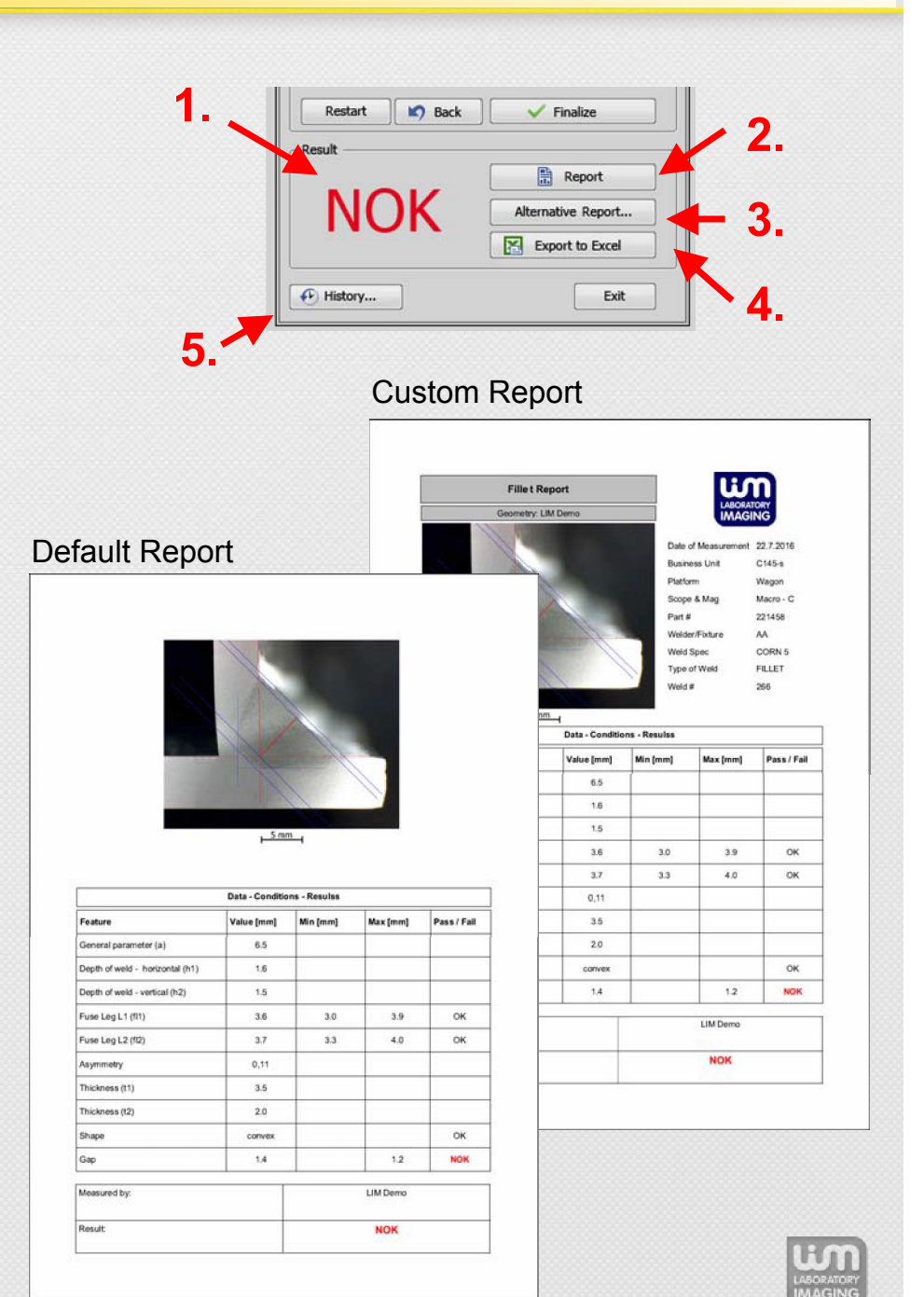

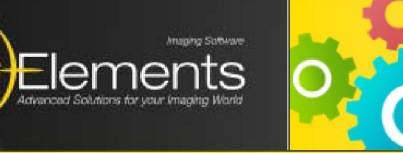

## **Measurement History**

- 1. Parameters of every finalized measurement is saved to a database including:
	- settings
	- measured data  $\blacksquare$
	- path to image  $\blacksquare$
	- reports  $\blacksquare$
- 2. Measured data of the selected record are displayed on the right
- 3. Douple click the path to open the weld image used for measurement

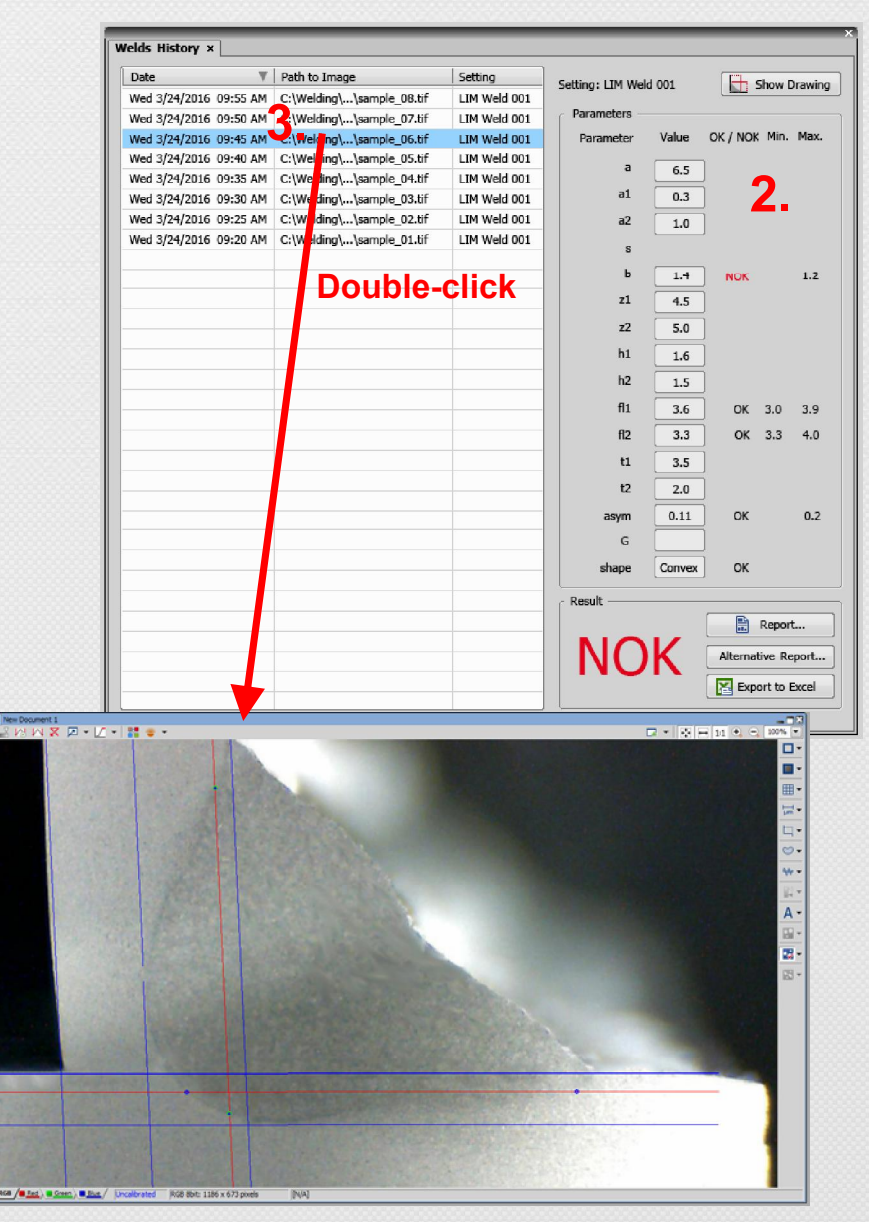

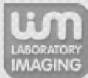